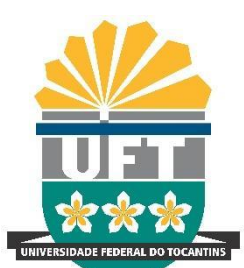

Avenida NS-15, Quadra 109 Norte | Plano Diretor Norte Bloco IV, Reitoria Palmas/TO | 77001-090 (63) 3229-4328 | [www.uft.edu.br/diged](http://www.uft.edu.br/diged) | [diged@uft.edu.br](mailto:diged@uft.edu.br)

### **PASSO A PASSO - UTILIZAÇÃO DO SEI PARA PUBLICAÇÃO DE EDITAIS NO BSE**

Os passos para criação de processo no SEI e publicação no Boletim de Serviços Eletrônicos (BSE) são listados abaixo. A primeira etapa é a criação e estruturação dos documentos e a segunda refere-se à publicação no BSE.

# **ETAPA 1 - CRIAÇÃO E ADAPTAÇÃO DE MINUTA**

### **Passo 1.1**

Criação do Processo com as informações de descrição, classificação e observações que forem necessárias

#### **Passo 1.2**

- Criar um novo tipo de documento
- Selecionar o tipo correto

#### **Gerar Documento**

Escolha o Tipo do Documento: O

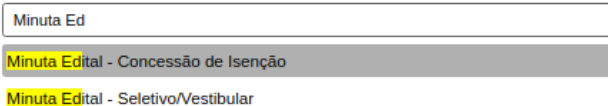

#### **Passo 1.3**

- Preencher as informações solicitadas

#### **Passo 1.4**

- Realizar as alterações na minuta, substituindo os itens tarjados de **AMARELO** e VERDE pelos nomes corretos

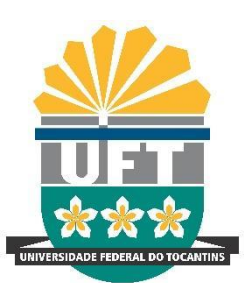

Avenida NS-15, Quadra 109 Norte | Plano Diretor Norte Bloco IV, Reitoria Palmas/TO | 77001-090 (63) 3229-4328 | [www.uft.edu.br/diged](http://www.uft.edu.br/diged) | [diged@uft.edu.br](mailto:diged@uft.edu.br)

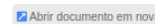

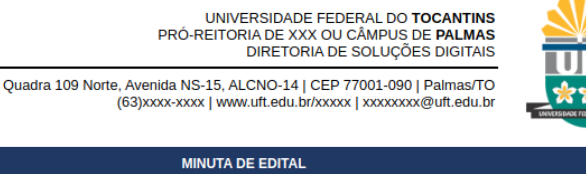

**CONCURSO SELETIVO VESTIBULAR UFT 2023.2** O Reitor da Fundação Universidade Federal do Tocantins – UFT, no uso de suas atribuições, torna público, pelo presente Edital,<br>aprovado pela PROGRAD, COPESE e REITORIA, que estarão abertas as inscrições do Concurso Seletiv para o preenchimento de vagas dos cursos de graduação oferecidos por esta Universidade, aos portadores de Certificado de Conclusão para o precincimiento as vagas aso causos as gradaução no tempo antes da metalidade de Educação de Jovens e Adultos; ou tenham<br>do Ensino Médio ou que tenham obtido certificado de conclusão no âmbito da modalidade de Educaç Certificação de Competências de Jovens e Adultos - ENCCEJA ou de exames de certificação de competência ou de avaliação de jovens

e adultos realizados pelos sistemas estaduais de ensino. 1. DAS DISPOSIÇÕES PRELIMINARES E DA VALIDADE 1.1. O Concurso Seletivo Vestibular UFT 2023.2. selecionará candidatos cuio ingresso será somente para o 2º semestre letivo de

1.2. As datas previstas para a execução das atividades deste concurso seletivo estão dispostas no cronograma do OUADRO I abaixo

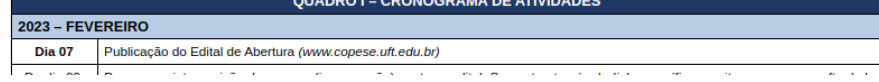

### **Passo 1.5**

2023

-

Para remoção das tarias, utilize a opção "Cor do Plano de Fundo" do editor do SEI

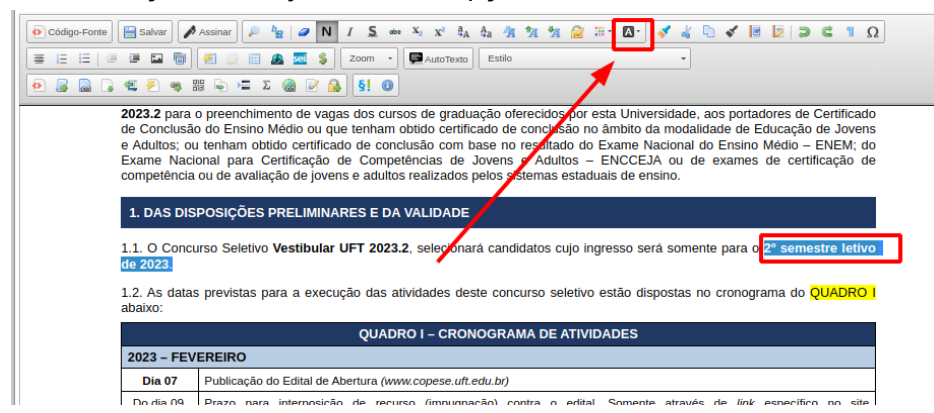

### **Passo 1.6**

- Preencher com o nome do responsável que vai assinar o EDITAL
- Diferente do modelo atual (no WORD) os anexos não serão publicados, pois alguns deles, como o quadro de vagas, precisaria passar por adaptações para ser disponibilizado pelo SEI
	- Assim, todos os anexos são listados no final do EDITAL
	- Aconselhamos incluir os links para cada ANEXO, desta forma, o usuário consegue acessar os anexos diretamente pelo edital
		- na realidade já funciona assim, já que o usuário não tem acesso a edição dos anexos do edital diretamente.

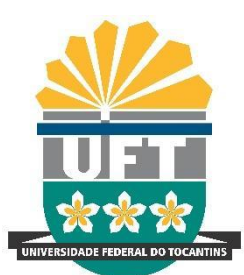

Avenida NS-15, Quadra 109 Norte | Plano Diretor Norte Bloco IV, Reitoria Palmas/TO | 77001-090 (63) 3229-4328 | [www.uft.edu.br/diged](http://www.uft.edu.br/diged) | [diged@uft.edu.br](mailto:diged@uft.edu.br)

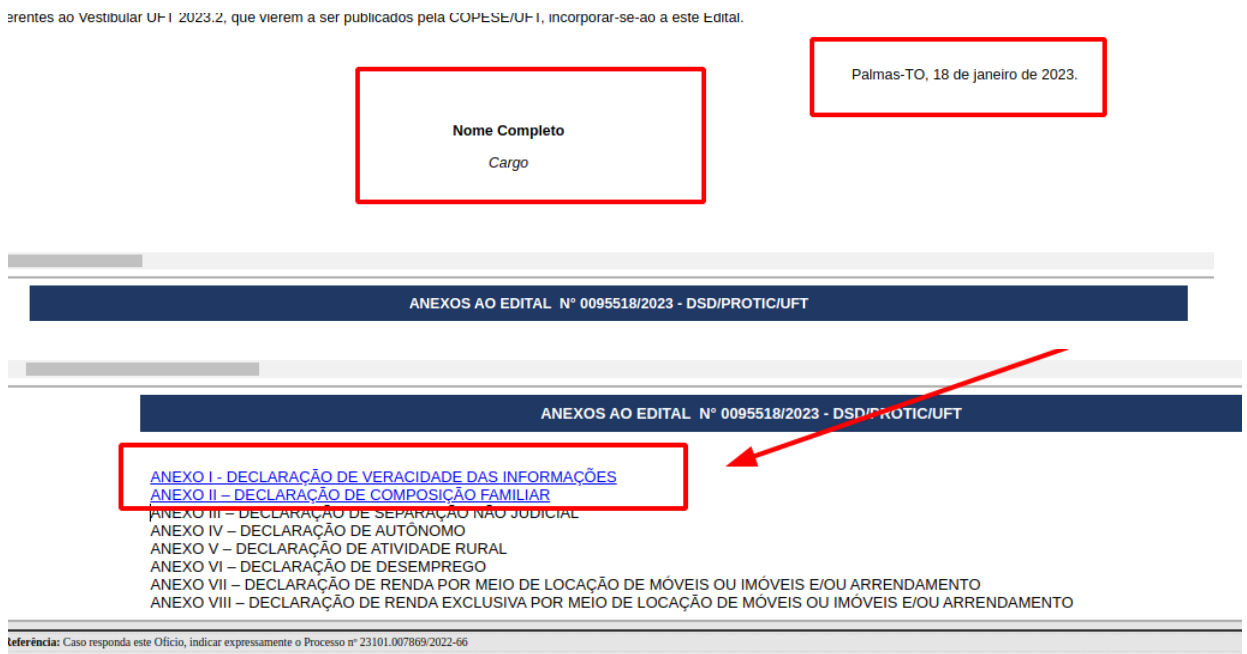

### **Passo 1.7**

-

- Após preenchido o edital, deve-se adicionar os anexos necessários no processo
- Todos os anexos devem ser adicionados no processo SEI
	- Existem duas opções para adicionar o anexo. A primeira como documento externo, e a segunda como anexo nato digital no SEI

### **Passo 1.7A - Anexo como documento externo**

- utiliza-se esta opção quando espera-se que o usuário preencha o modelo em WORD e deve ser adicionado o original no UFT Docs
- deve selecionar a opção de documento externo e anexar o modelo no SEI

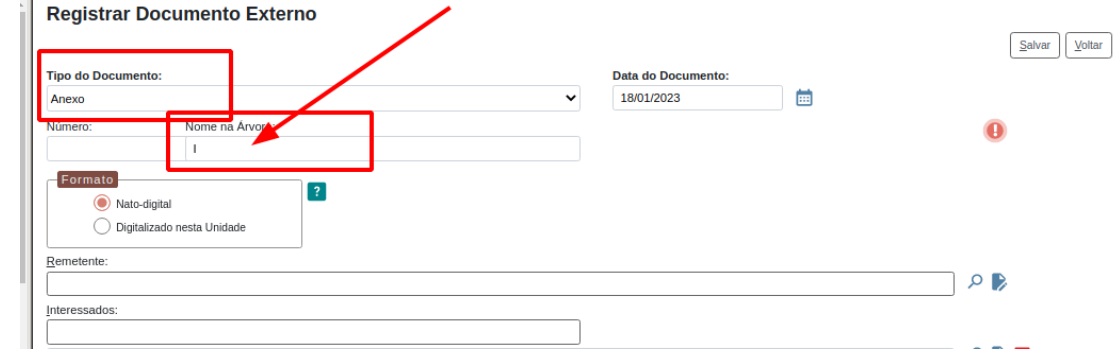

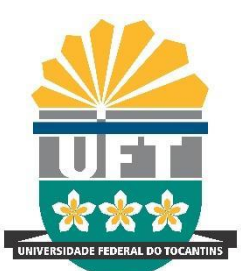

Avenida NS-15, Quadra 109 Norte | Plano Diretor Norte Bloco IV, Reitoria Palmas/TO | 77001-090 (63) 3229-4328 | [www.uft.edu.br/diged](http://www.uft.edu.br/diged) | [diged@uft.edu.br](mailto:diged@uft.edu.br)

### **Passo 1.7B - Modelo nato digital**

- utiliza-se esta opção quando espera-se que o usuário baseia-se nas informações do anexo, e não necessariamente preencha a informação no WORD
- deve selecionar a opção de "Anexo ao Edital" e incluir o documento no processo
- nesta opção, deve inserir as informações no anexo

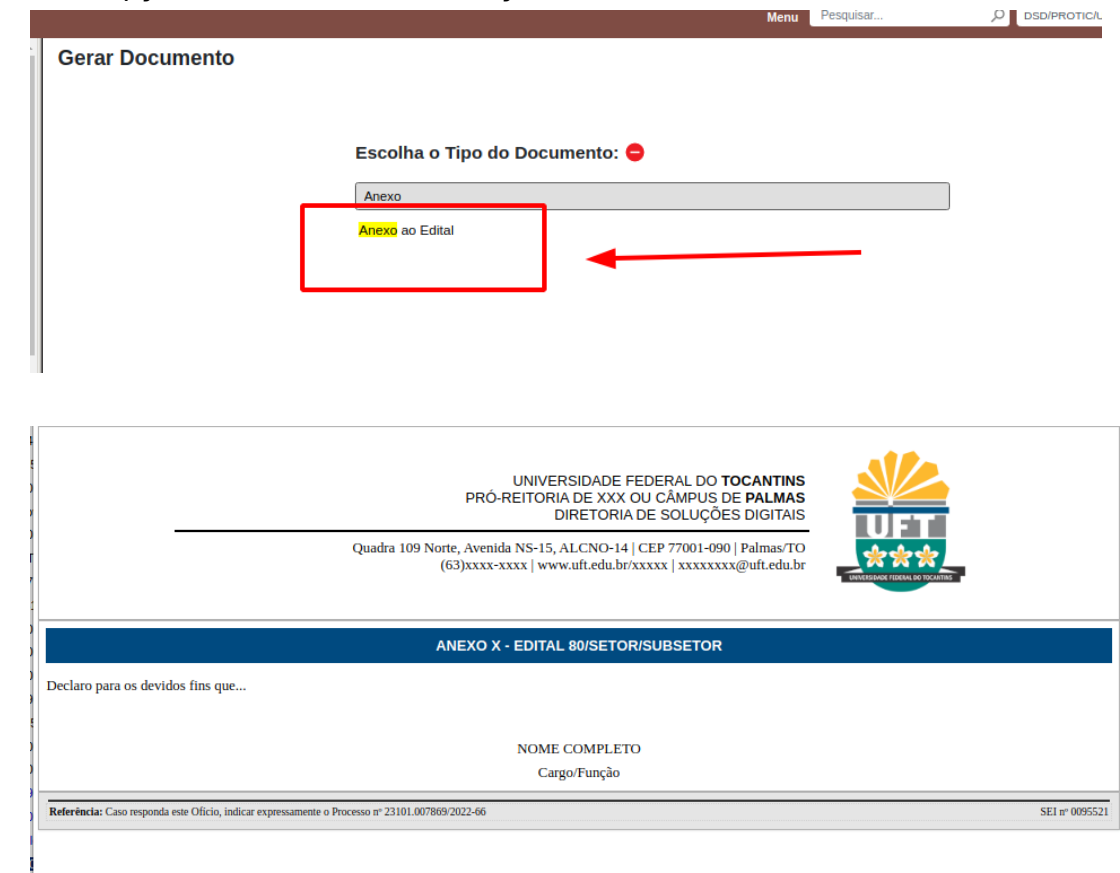

### **Passo 1.8**

**\_\_\_\_\_\_\_\_\_\_\_\_\_\_\_\_\_\_\_\_\_\_\_\_\_\_\_\_\_\_\_\_\_**

-

-

- Após o preenchimento dos anexos e minuta, vamos iniciar a etapa de publicação

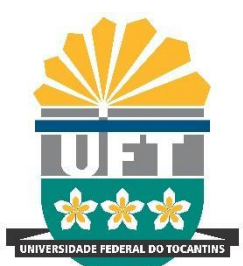

Avenida NS-15, Quadra 109 Norte | Plano Diretor Norte Bloco IV, Reitoria Palmas/TO | 77001-090 (63) 3229-4328 | [www.uft.edu.br/diged](http://www.uft.edu.br/diged) | [diged@uft.edu.br](mailto:diged@uft.edu.br)

# **ETAPA 2 - CRIAÇÃO DO EDITAL E PUBLICAÇÃO**

- após a finalização da minuta, é necessário criar o tipo de documento "EDITAL";
- apenas as espécies documentais específicas são publicadas no BSE, como o caso do edital
- a regra é a seguinte:
	- minutas estão disponíveis para todos, mas…
	- apenas os editais são publicados e os números são gerados na etapa de criação do EDITAL
	- ou seja, minuta não tem número.

### **Passo 2.1**

- Criar um novo tipo de documento, do tipo "Edital de Seleção"

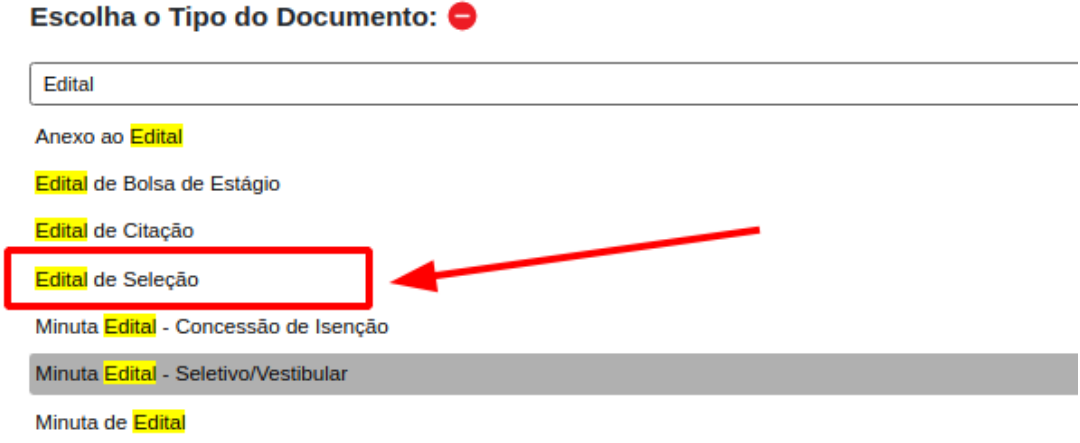

### **Passo 2.2**

-

- Após selecionar o tipo você deve selecionar a opção "Documento Modelo", de forma copiar o texto da minuta para o edital.
- preencher com o NUMERO da minuta
- Extremamente importante preencher a opção descrição, pois será apresentada no **BSE**

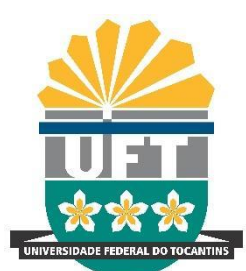

Avenida NS-15, Quadra 109 Norte | Plano Diretor Norte Bloco IV, Reitoria Palmas/TO | 77001-090 (63) 3229-4328 | [www.uft.edu.br/diged](http://www.uft.edu.br/diged) | [diged@uft.edu.br](mailto:diged@uft.edu.br)

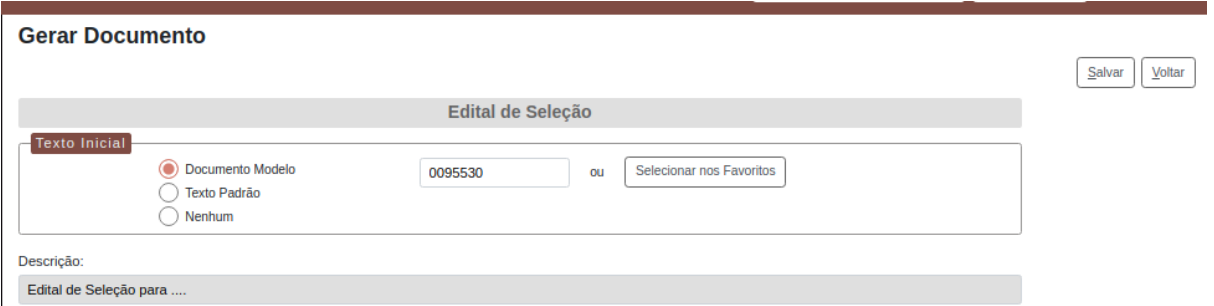

### **Passo 2.3**

- após criar o edital com o modelo, o número do edital é apresentado.
- deve preencher os anexos no processo com o número do edital
- realizar as alteraçõe necessárias no documento

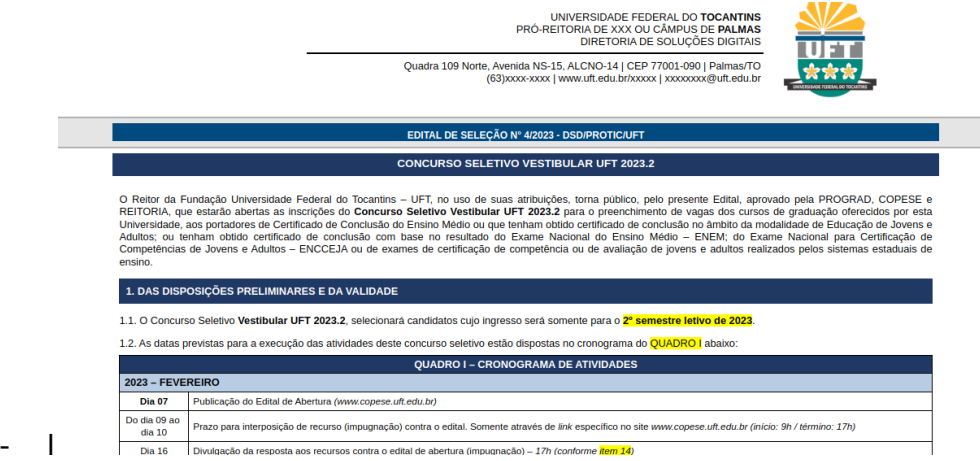

#### **Passo 2.4**

- Após a finalização do documento, deve assiná-lo para ter a validade esperada.
- com a assinatura, o EDITAL pode ser publicado no BSE

### **Atenção!**

 $\overline{\phantom{a}}$  , where  $\overline{\phantom{a}}$ 

- após a publicação não é possível realizar alterações diretas no edital.
- caso esteja algo errado, é necessário utilizar as opções de retificação, republicação ou apostilamento

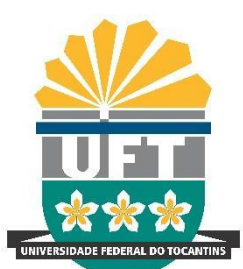

Avenida NS-15, Quadra 109 Norte | Plano Diretor Norte Bloco IV, Reitoria Palmas/TO | 77001-090 (63) 3229-4328 | [www.uft.edu.br/diged](http://www.uft.edu.br/diged) | [diged@uft.edu.br](mailto:diged@uft.edu.br)

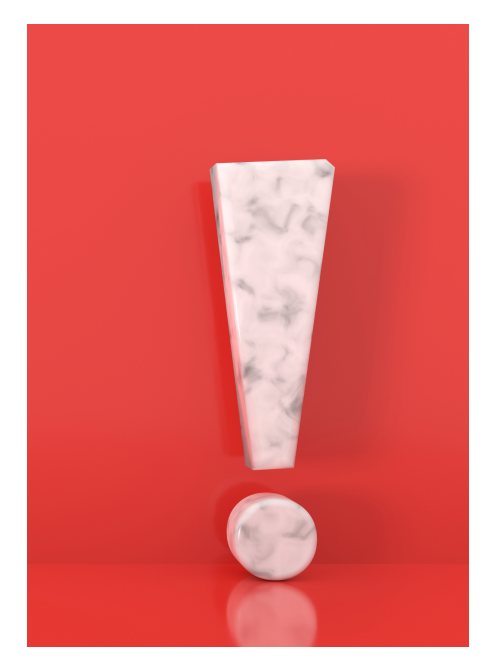

**Atenção!** Não recomendamos a publicação do edital no UFTDocs, caso deseje a publicação de matéria, deve encaminhar o endereço do BSE para a equipe da Sucom.

Site do BSE: [www.uft.edu.br/bse](http://www.uft.edu.br/bse)

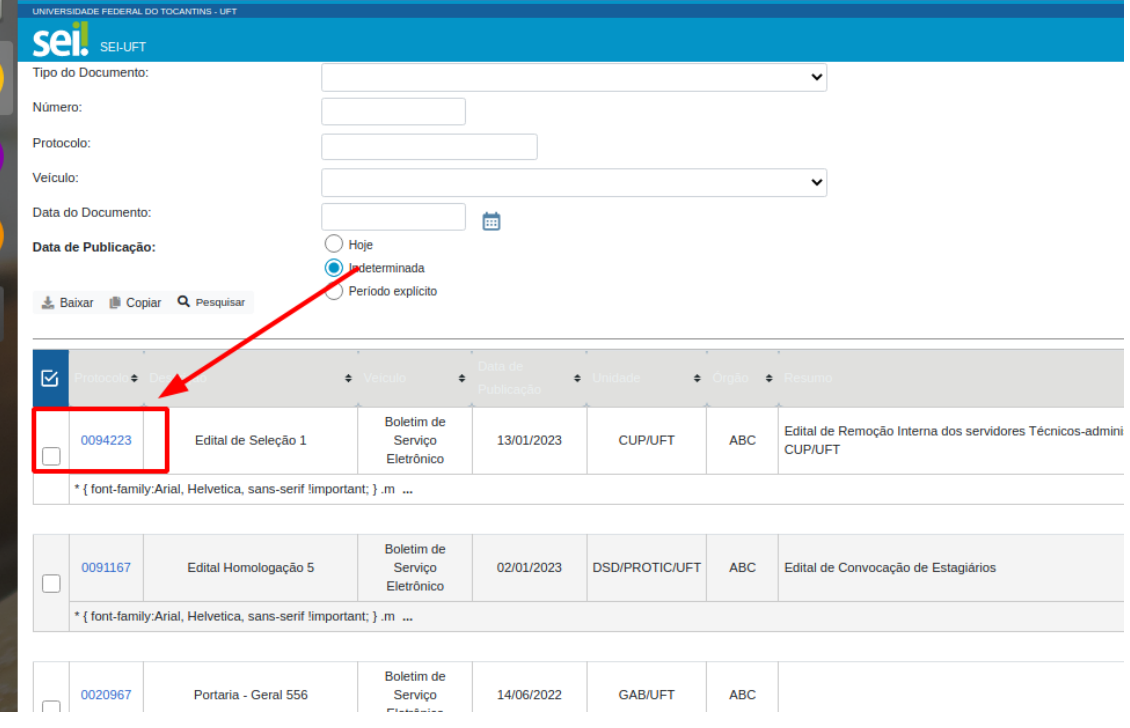

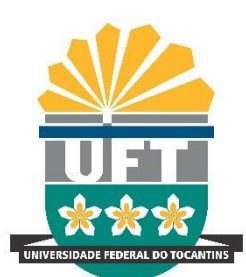

Avenida NS-15, Quadra 109 Norte | Plano Diretor Norte Bloco IV, Reitoria Palmas/TO | 77001-090 (63) 3229-4328 | [www.uft.edu.br/diged](http://www.uft.edu.br/diged) | [diged@uft.edu.br](mailto:diged@uft.edu.br)

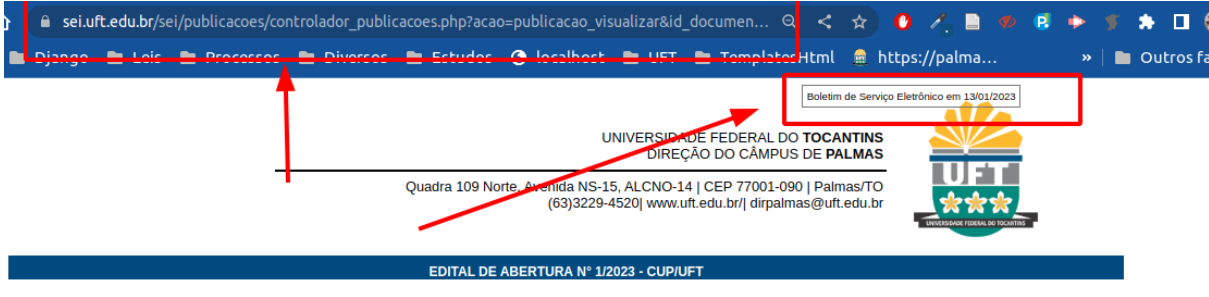

A Direção do Campus de Palmas, por meio da Coordenação de Gestão de Pessoas do Campus de Palmas, torna pública a abertura das inscrições para a seleção de remoção A conservation of the studions Technical ministrativos, para movimentação e preenchimento do Quadro de Pessoal do Campus de Palmas sob o Regime Jurídico dos Servidores tecnico-administrativos, para movimentação e preenchim

#### 1. DISPOSICÕES GERAIS

1.1 A seleção objeto deste Edital será realizada pela Coordenação de Gestão de Pessoas do Campus de Palmas, atendendo aos parâmetros dispostos no Art. 36, da Lei nº 8.112, de 11 de dezembro de 1990, bem como o item 2.4.6.2, da Resolução nº 19/2006, emitida pelo Conselho Universitário desta instituição. 1.2 O instrumento da remoção interna tem por objetivo possibilitar a movimentação interna do servidor técnico-administrativo, visando um melhor desempenho e qualidade do trabalho.

1.3 O processo de seleção regido por este Edital destina-se a selecionar servidores com interesse em remoção para provimento de códigos de vagas do Campus Universitário<br>de Palmas, de acordo com as vagas ofertadas no Anexo

2. DOS PRÉ-REOUISITO

### **Guia de Utilização Boletim de Serviço Eletrônico**

[https://docs.uft.edu.br/s/Uy-wwrl7RcqJ4d1\\_Ldtizg](https://docs.uft.edu.br/s/Uy-wwrl7RcqJ4d1_Ldtizg)

**Resolução nº 79, de 12 de dezembro de 2022 – CONSUNI/UFT** - Dispõe sobre o Boletim de Serviço Eletrônico (BSE) da Universidade Federal do Tocantins (UFT). <https://docs.uft.edu.br/share/s/fGywZSjoRO6qprVn3qwddw>

–

Equipe de Administração do Sistema Eletrônico de Informações (SEI) Diretoria de Soluções Digitais Pró-Reitoria de Tecnologia da Informação e Comunicação [sei.adm@uft.edu.br](mailto:sei.adm@uft.edu.br)